## 智能断路器驱动使用说明

## Ø 驱动介绍

此驱动将智能断路器接入到 Control4 智能家居系统中,实现了在 Control4 终端中对 断路器的集成控制及实时状态同步,同时能够获取用户家庭用电统计数据并显示出来, 为用户提供一个安全有效的能源管理方案。

用户需要购买激活码激活此驱动来使用。

## > 驱动特性;

- (1) 驱动要求 Control4 主机 OS 2.7 及以上版本;
- (2) 只有通过购买激活码激活此驱动,用户才能在 Control4 系统内使用该系统,激活 码使用请阅读"驱动激活"章节;
- (3) 该驱动支持网络与串口 2 种通信方式,用户根据现场网络环境进行配置,具体特 点见"使用说明"部分:
- (4) 由于 Control4 系统对 UI 自主开发的限制, 本驱动使用 media service proxy 实 现对统计数据的显示,开关本身的控制由 relay 接口实现;
- (5) 一路网关最多支持 20 路开关,因此驱动实现了 20 个 relay connection,多个网 关需添加多个设备驱动;
- (6) 用户通过使用 inSona 微信驱动可以将断路器的报警状态实时发送到用户微信 app 中,让用户更早的排除故障;
- (7) 只有使用网络通信时才能获取各类统计数据并显示,但由于云平台性能限制,目 前网络通信无法做到状态实时同步,开关状态更新周期为 10 分钟;
- (8) 在使用之前必须对各开关进行地址分配操作,详细步骤见"使用说明";
- (9) 详细设备参数、选型、安装问题请联系 inSona 技术人员获取更多资料;
- (10) 在此,我们强烈建议用户在实际现场安装使用之前,先遵循本文档中的使用说明, 自行测试使用,从而熟悉设备在 Control4 智能系统内的操作设置,更好的为实施 工程做好准备;

# Ø 操作指南

**Note**:添加驱动之前,用户需要确认设备连线及配置已经可靠无误;

### ● 添加设备

用户访问网站 www.insona.cc 下载相应的播放器驱动,打开 Composer,点击 Driver->Add Driver,将驱动添加至 Control4 驱动库中;

ü 按照下图显示的分类选中设备加入工程中

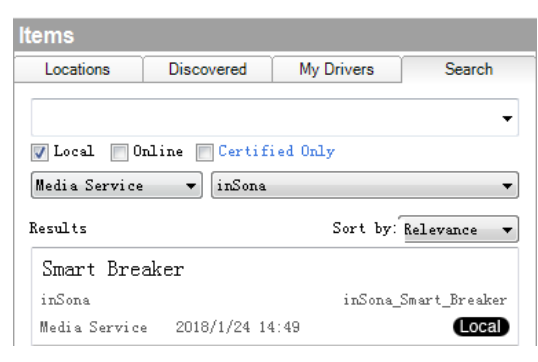

## 属性介绍

下图为驱动的属性

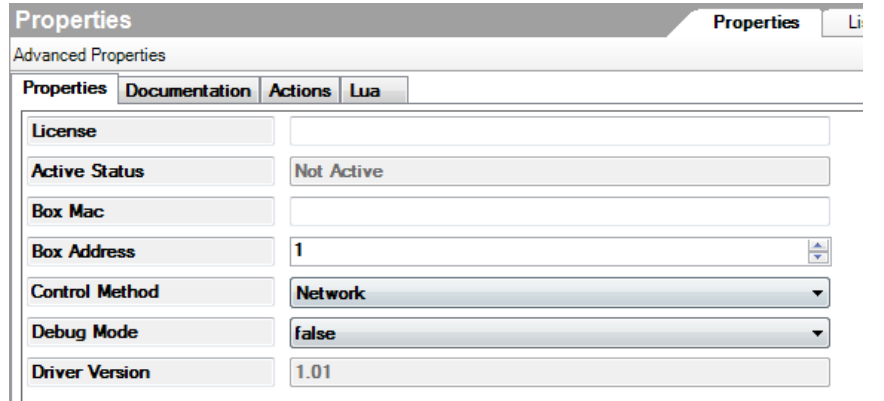

✔ License: 驱动的激活码

✔ Active Status : 驱动激活码状态

- 
- ü Box Mac: 断路器TCP网关MAC地址(使用TCP通信时必须使用)
- ✔ Box Address: 断路器RS485总线网关地址 (使用RS485通信时必须使用)
- ü Control Method : 控制方式(串口或TCP)
- ✔ Debug Mode : 控制驱动日志输出
- ✔ Driver Version : 驱动版本信息

# **● Action 命令说明**

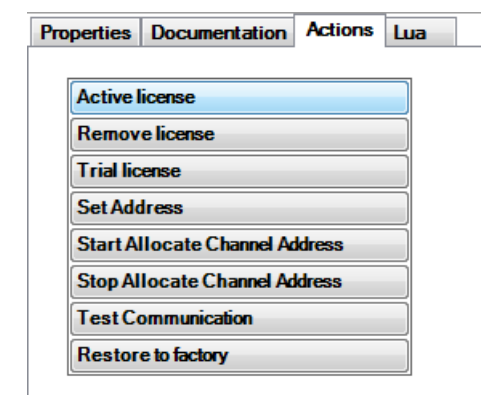

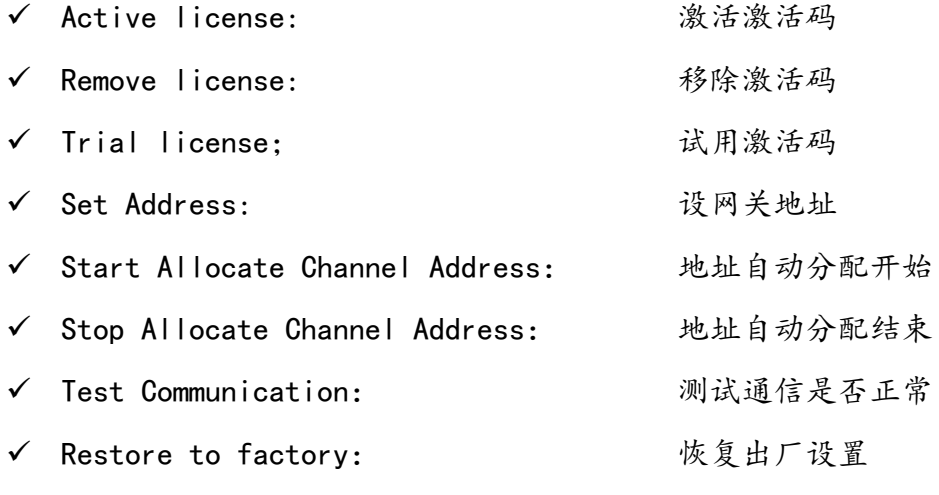

Note:按钮具体使用方法见"使用说明";

## **● Connections 连接说明**

ü 使用串口方式通信时,需要连接"Serial RS-232";

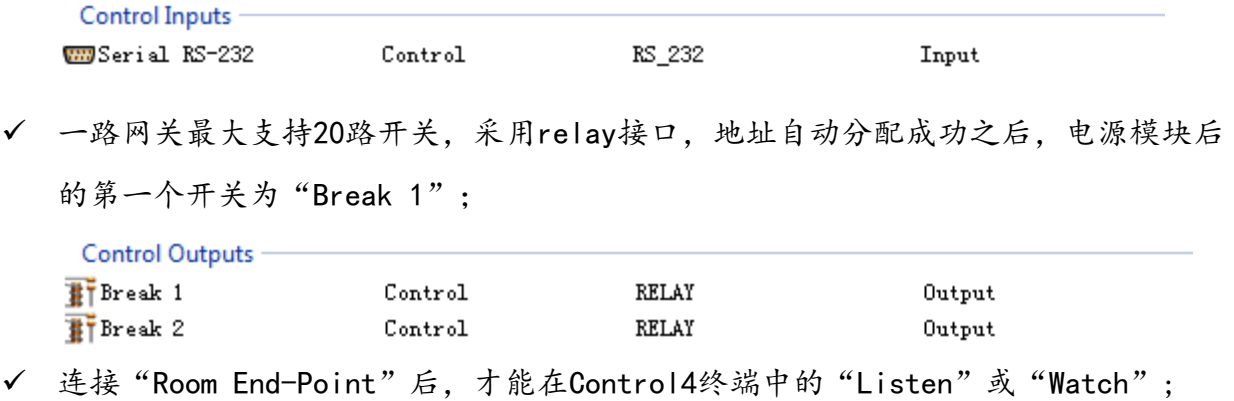

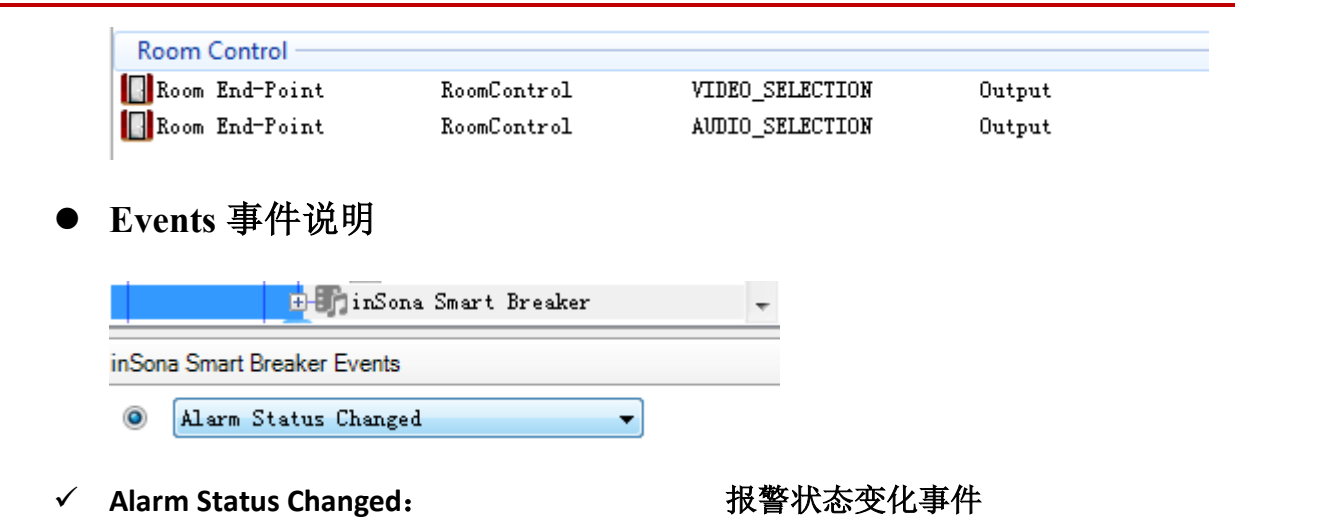

这里以微信驱动为例,对'SendWarning'命令进行编程,注意'Receiver'是用户的 微信 ID, 具体获取方法请参考'微信驱动使用说明书'

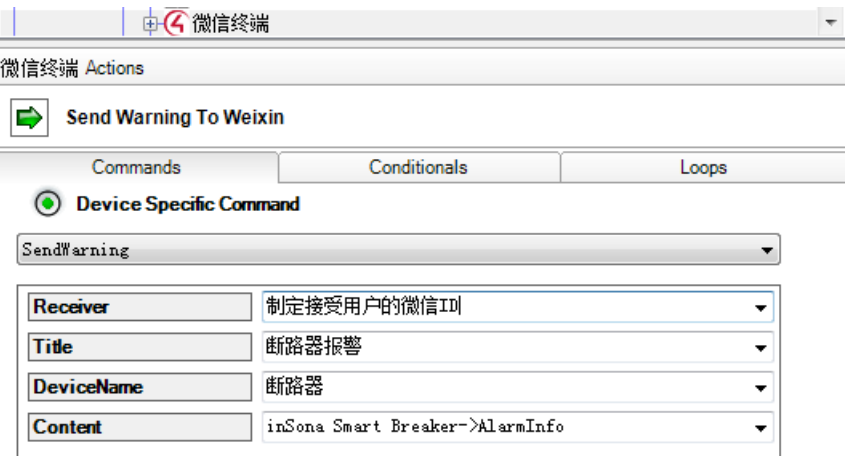

双击命令添加指编程中

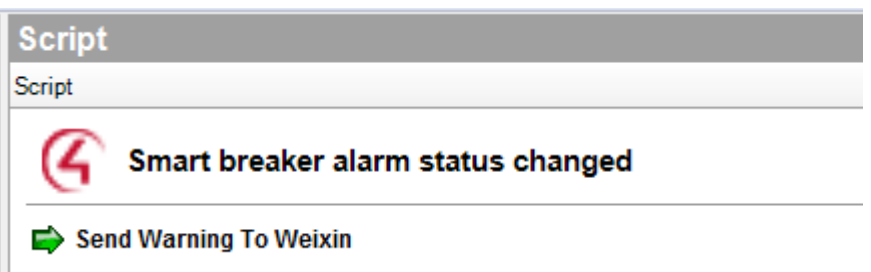

Note:使用串口通信方式时,报警事件即时触发,但是使用网络通信时,由于云平台的 性能限制,报警事件最大可能延迟 1 分钟才能触发!;

### ● 使用说明

#### Step 1: 驱动激活

✔ 激活前, 需要确保主机能够访问网络, 将激活码复制到 Properties 界面里的 License 一栏, 选择 set 即可激活驱动;

Note:当激活码为试用激活码时,用户只能进行为期 30 天的试用(主机连续工作不 重启),主机重启后激活码失效,需手动进行激活;

用户可以在 Properties 界面里的 Active Status 一栏查看激活码状态

Not Active: 默认状态

Actived: 激活码已激活

- Removed: 激活码已被移除
- Trial: 激活码正在试用
- Failed: 激活码激活失败

### Step 2:选择通信方式

2 种通信方式特点如下:

Network(默认):网络通信方式可以控制开关状态、获取用电统计数据并显示,但由 于云平台通信性能限制无法做到状态实时同步,目前状态更新周期为 15 分钟,使用 时需确保主机与网关能够访问外网;

Serial:串口通信方式可以控制开关状态并实时同步,但无法获取用电统计数据,能 够触发各类报警事件进行编程;

 $\checkmark$  Network

选择通信方式,点击"Set";  $\ddot{a}$ 

**Network** 

在 "Box Mac"属性中填入网关的 MAC 地址, 该地址可在网关标签上得到;

**Box Mac** 

**Control Method** 

187日 苏珊草

E: info@insona.cc T +86 512 8766 1838 F: +86 512 8766 1839

NO 318 West Suzhou Avenue Suzhou Jiangsu P.R.China

 $\overline{c}$ 

Set

◆ 点击"Test Communication"命令验证通信是否正常, 异常时直接输出错误 日志或无日志输出;

**Stop Allocate Channel Address Test Communication** Restore to factory

#### **Lua Output**

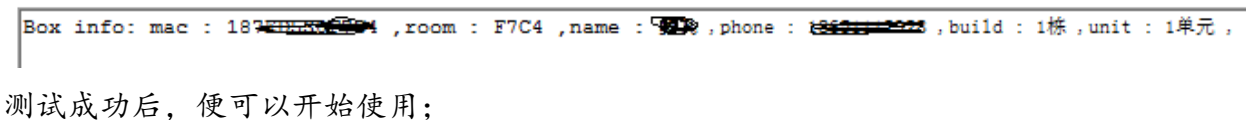

- $\checkmark$  Serial
	- ◆ 选择通信方式,点击"Set";

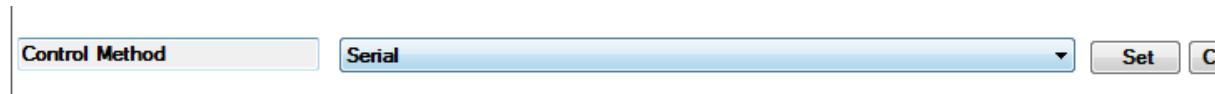

u 绑定串口连接,与主机实际连接的串口号进行连接;

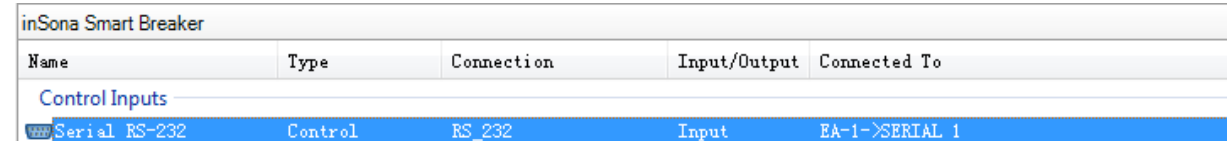

◆ 在"Box Address"属性输入网关地址,默认出厂为1,若需要修改见如下步 骤,否则直接开始空开自动地址配置;

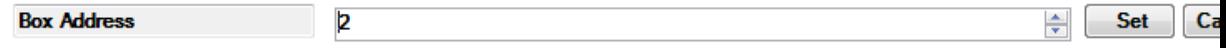

然后点击"Set Address"命令,发出设置命令;

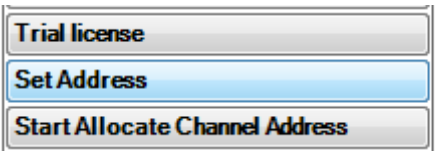

此时, 设置成功输出如图日志, 失败无日志;

#### **Lua Output**

Change address to 2 successfully.

开始空开自动地址配置,全部空开处于分闸状态,点击"Start Allocate Channel Address"启动,黄灯闪烁,按下电源后第一个空开的 On/Off 键 5s,

此时全部公开会自动完成编址,然后再发送"Stop Allocate Channel Address"停止;

◆ 点击"Test Communication"命令验证通信是否正常, 异常时直接输出错误 日志或无日志输出,然后检查网关地址或重新设置;

#### **Lua Output**

```
Channel 1 online status is true
Channel 2 online status is true
Channel 3 online status is true
```
### Step 3: 绑定房间连接

由于使用 Media service proxy, 设备界面只能显示在"Watch"或者"Listen"

标签内

| Room Control                         |             |                           |        |                       |                                          |  |
|--------------------------------------|-------------|---------------------------|--------|-----------------------|------------------------------------------|--|
| Room End-Point                       | RoomControl | VIDEO SELECTION           | Output | Room->Video End-Point |                                          |  |
| Room End-Point                       | RoomControl | AUDIO SELECTION           | Output |                       | Room->Audio End-Point 1, Room->Video's A |  |
| <b>AUDIO SELECTION Input Devices</b> |             |                           |        |                       |                                          |  |
| Device                               |             | Name                      |        | Location              | Connections                              |  |
| <b>C</b> Room                        |             | Audio End-Point 1         |        | Main                  | inSona Smart Breaker->Room End-Point     |  |
| Room                                 |             | Video's Audio End-Point 1 |        | Main                  | inSona Smart Breaker->Room End-Point     |  |

此时,在 APP 中显示效果如图

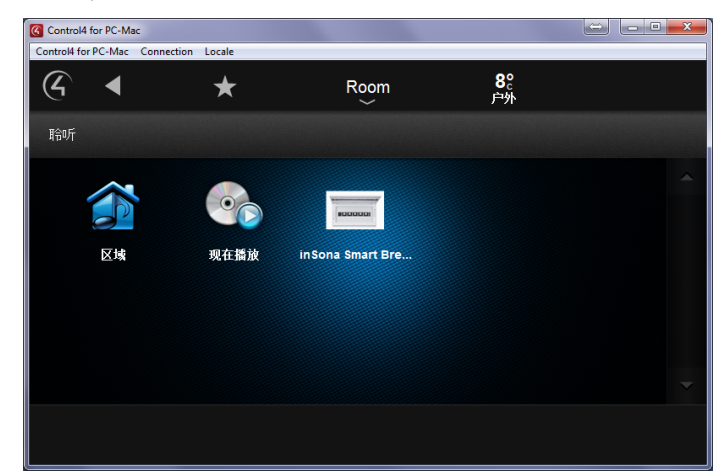

点击设备后,弹出在线的空开页面,

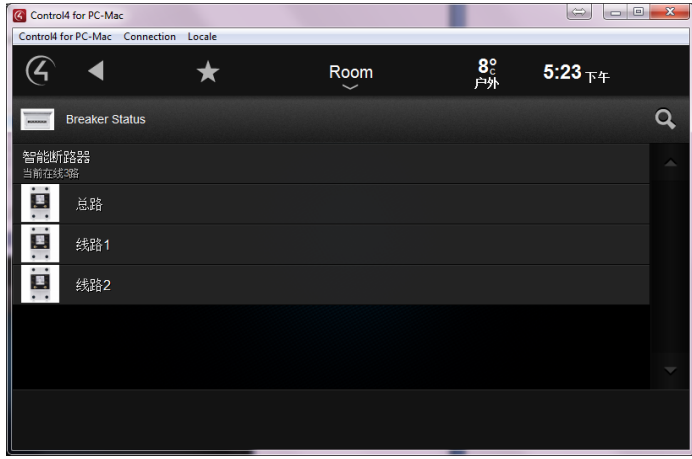

## Step 4: 控制空开

驱动使用 Relay 接口控制各路空开, 第一路"Break 1"为电源模块后的第一个

空开,依次类推;

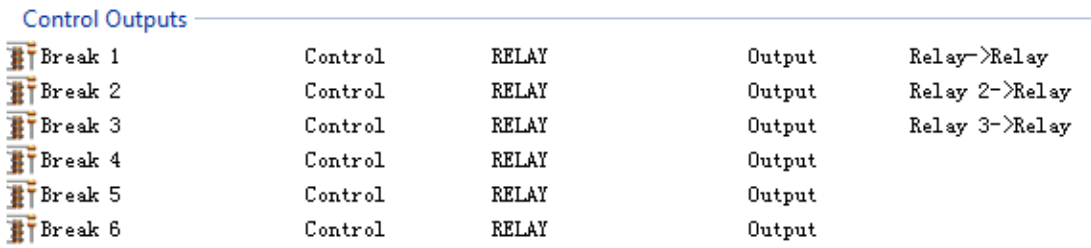

图中显示 3 路空开控制界面,用户可以单击进行开关控制;

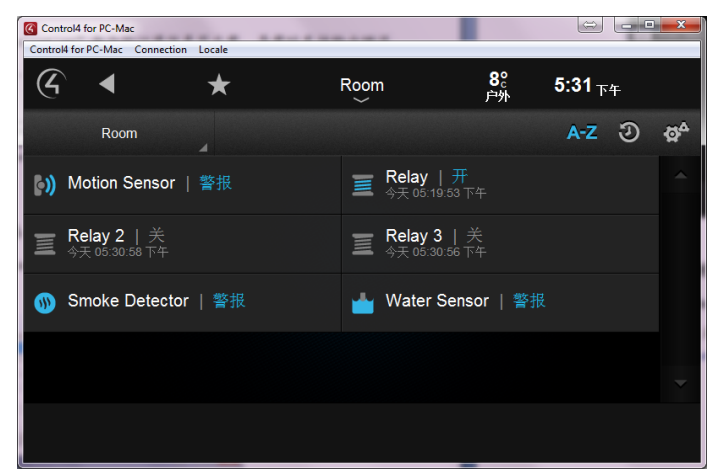

## Step 5:查看电量数据

✔ 点击"显示实时数据"查看当前空开状态

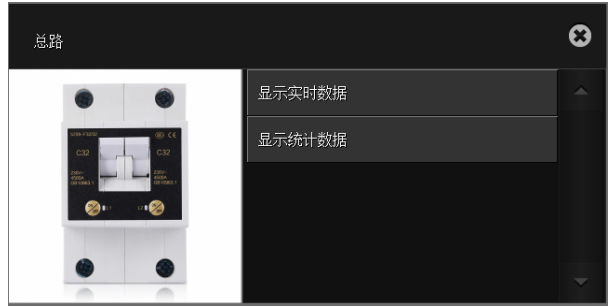

状态显示如图

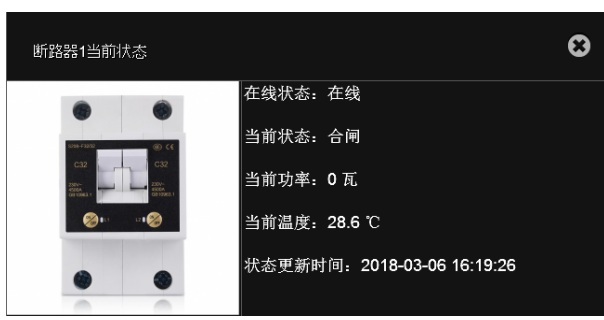

√ 点击"显示统计数据"查看统计数据,目前包括 4 类统计数据,如图所示。点击

任意一类继续查看

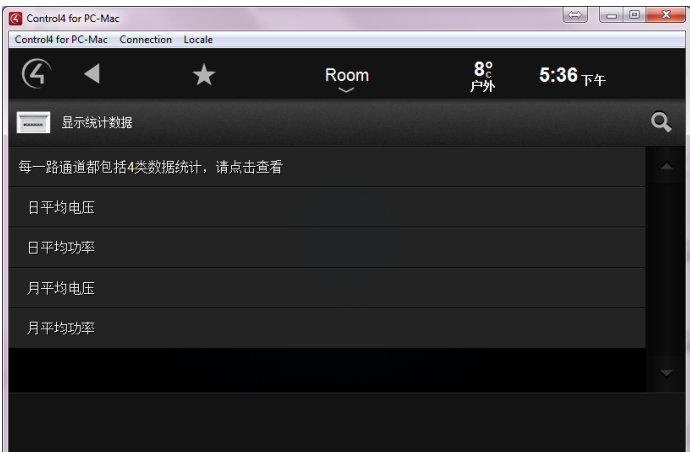

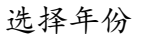

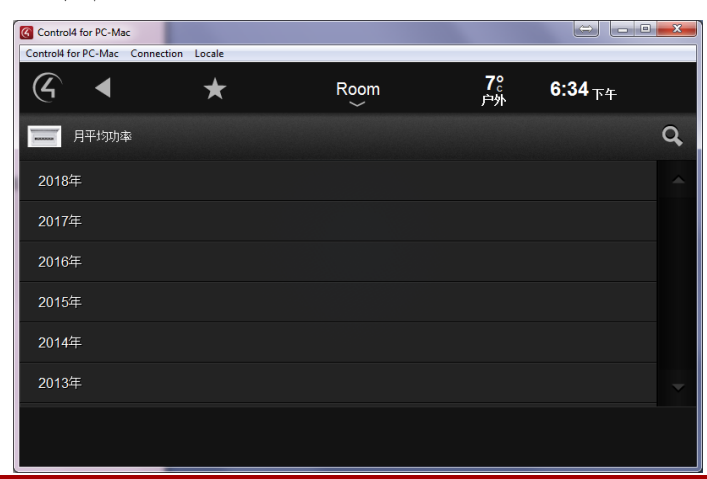

E: info@insona.cc T +86 512 8766 1838 F: +86 512 8766 1839 NO.318 West Suzhou<br>Avenue Suzhou Jiangsu<br>P.R.China

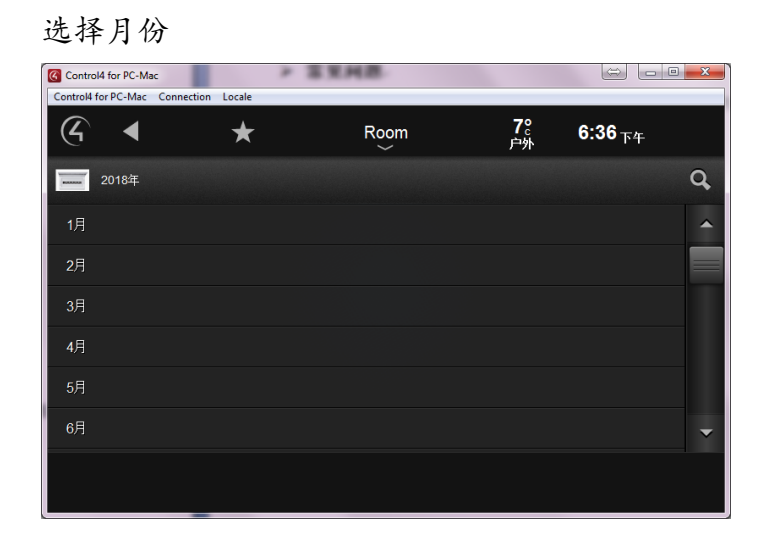

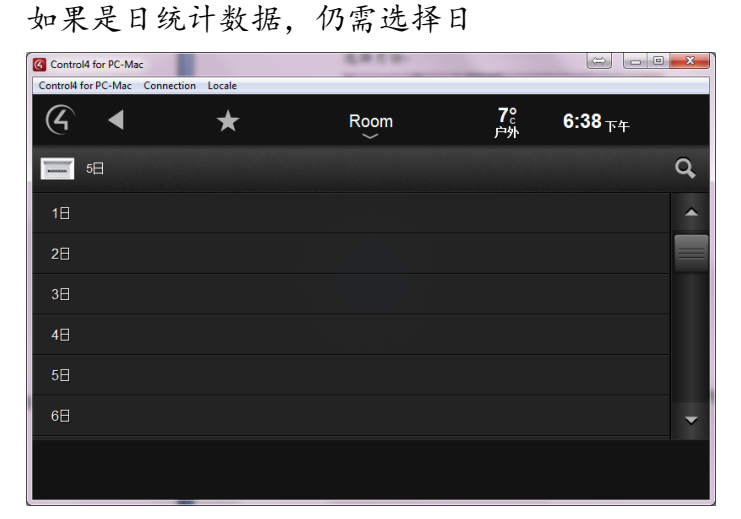

日期选择完成后,驱动开始向服务器查询数据

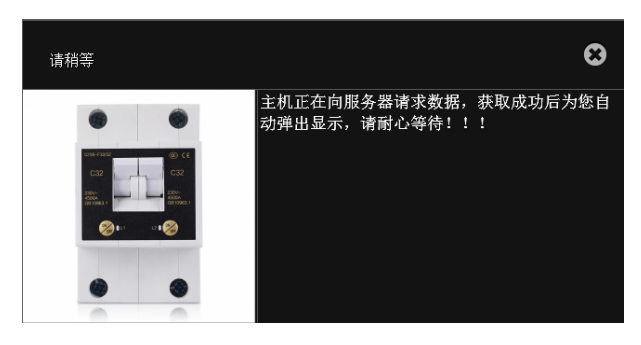

最后弹出查询结果,如果异常弹出错误日志

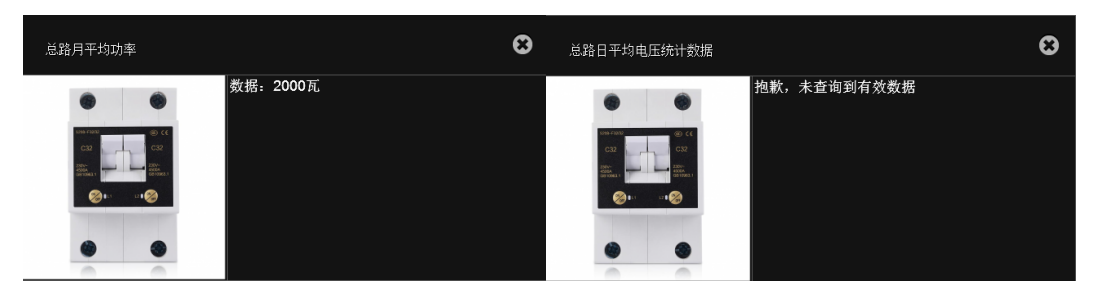

NO.318 West Suzhou<br>Avenue Suzhou Jiangsu<br>P.R.China

# Ø 常见问题

- l 激活码无法激活
	- ü 确认激活码输入正确;
	- ü 确保主机能够访问外网;
- 点击"Test Communication"命令无反应
	- ✔ 若使用"Network"控制方式, 请确保空开网关能够访问外网, 确认网关 MAC 地 址输入正确;
	- ✔ 若使用"Serial"控制方式, 请确保串口连线无误, 确认 485 网关地址正确, 且 已进行自动地址配置;